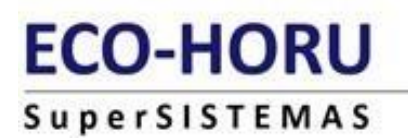

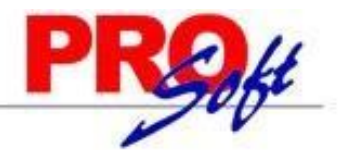

## **MÓDULO DE CONSOLIDACIONES**

**SuperNÓMINA** 

Este módulo le permite consolidar la información de varias instalaciones de la misma empresa y así obtener un acumulado global de todas las bases de datos para generar diferentes reportes.

**REQUERIMIENTOS:**

- Manejar el mismo catálogo de conceptos, centros de costos y nóminas en cada base de datos.
- Tener en cada base de datos un catalogo de empleados con rango de números diferentes.

**SECUENCIA DE OPERACIONES:**

A continuación, se mencionan el procedimiento para la instalación de la empresa consolidadora y para consolidar la información de las diferentes instalaciones que se requieran.

Para añadir una empresa a su instalación, efectúe lo siguiente:

**Paso 1.** Ejecute el sistema **SuperNOMINA** y en el menú de **Mantenimiento** seleccione **ALTA**.

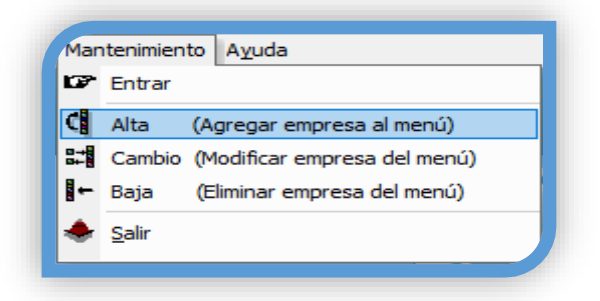

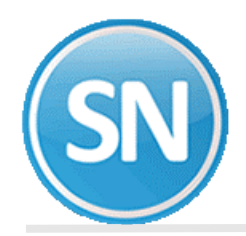

**Paso 2.** En la siguiente pantalla seleccione la opción **Si dispongo de una clave de licencia** y haga clic en el botón **Siguiente**.

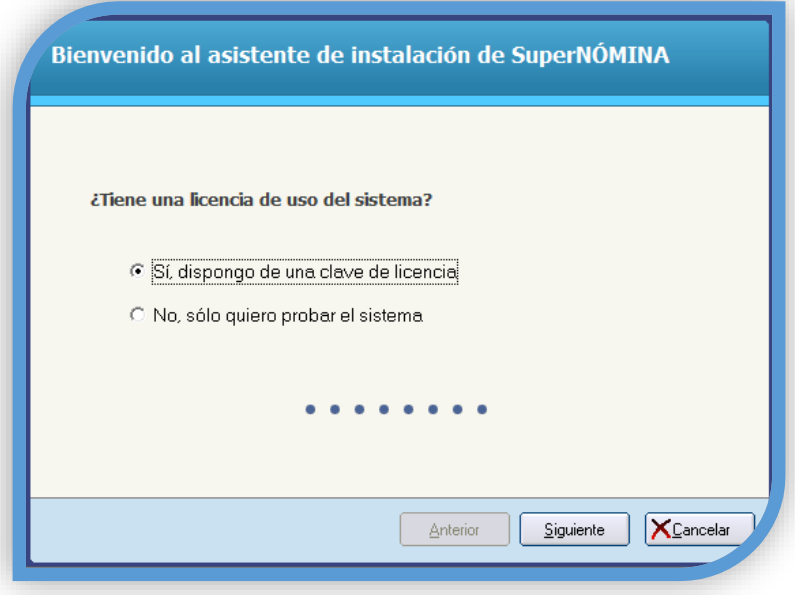

Paso 3. En la siguiente pantalla seleccione la opción Crear una empresa NUEVA y haga clic en el botón **Siguiente**.

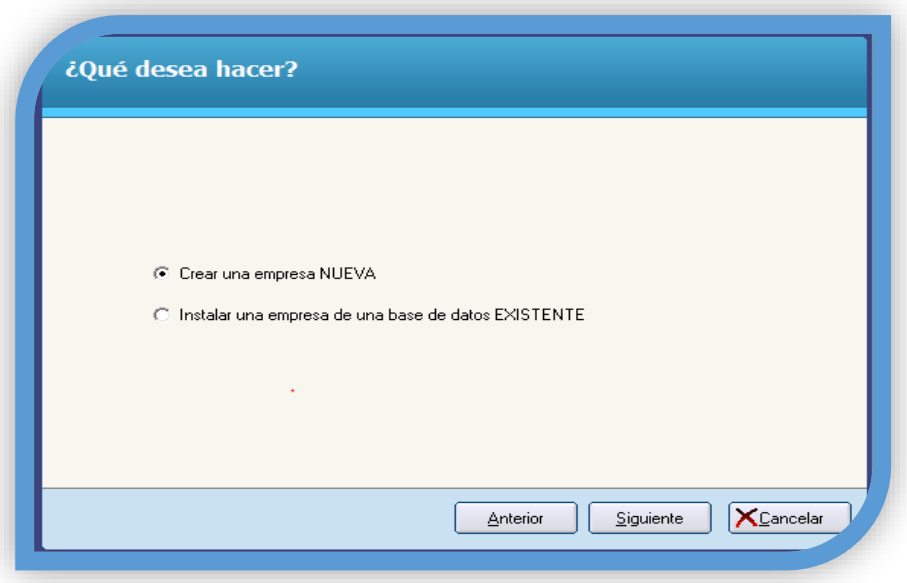

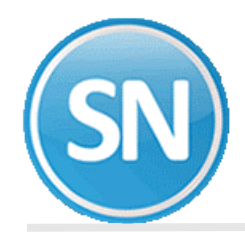

**Paso 4.** A continuación seleccione **Base de datos Access** y haga clic en el botón **Siguiente**.

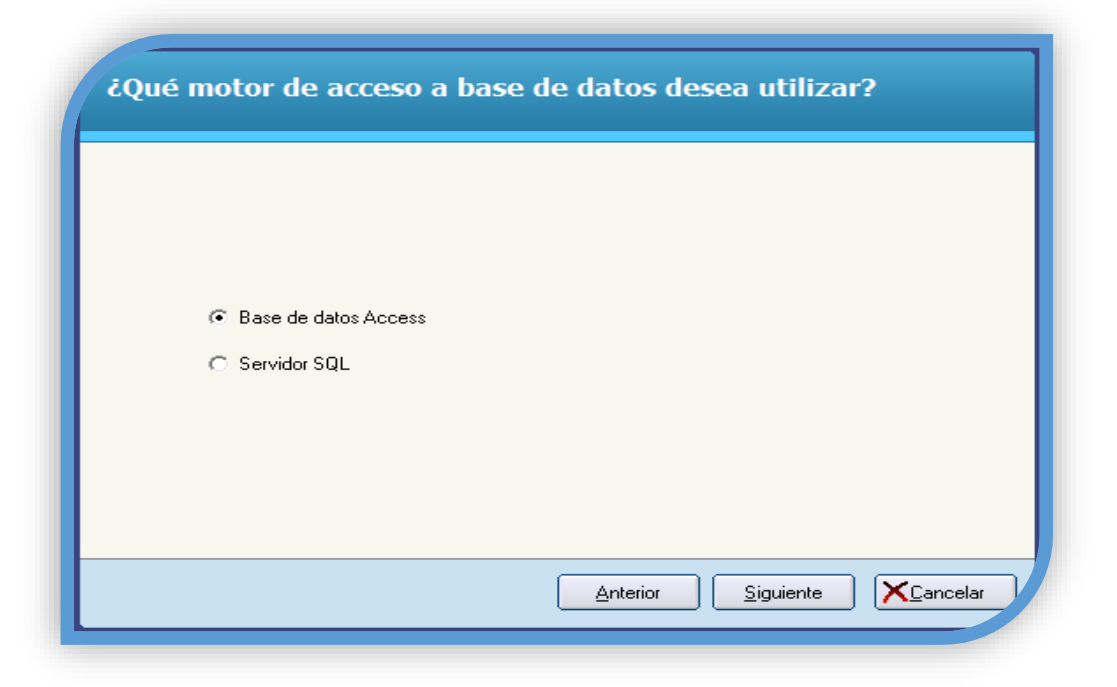

**NOTA**: Verifique su contrato de licencia para conocer el tipo de base de datos contratado. Si elige **Servidor SQL**, debe tener instalado el manejador SQL de base de datos, aparecerá una pantalla a la cual le debemos capturar el nombre donde está instalado el servidor SQL, el usuario el cual tiene que tener permisos para el uso de SQL y por último la contraseña asignada al mismo.

**Paso 5.** Una vez definido el tipo de base de datos, indique la ubicación y el nombre de la base de datos a generar. Se recomienda dejar la carpeta que predefine el asistente de instalación, pero es recomendable cambiar el nombre de la base de datos. Haga clic en el botón Siguiente.

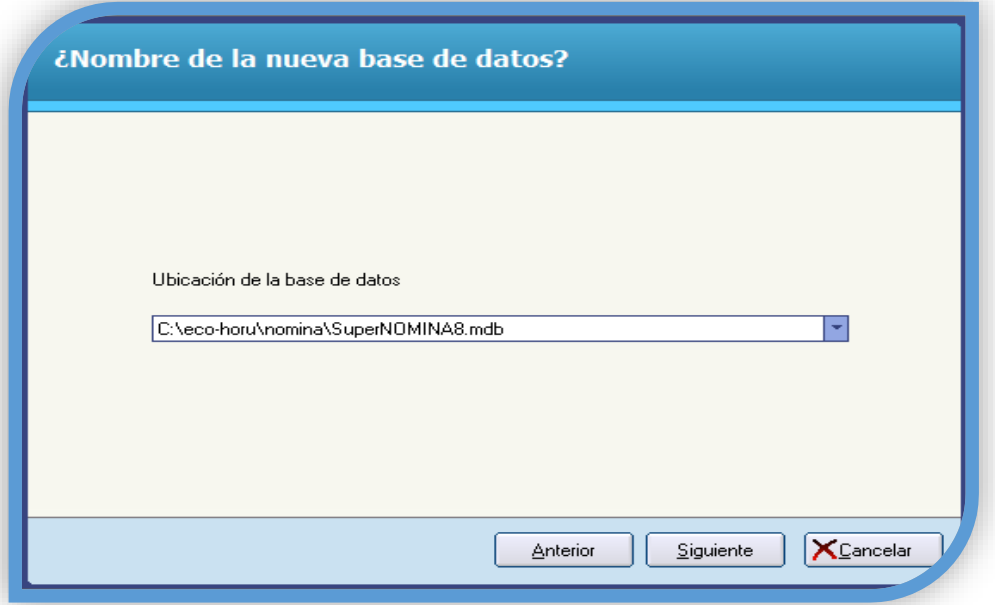

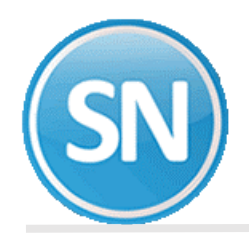

Paso 6. El siguiente paso es indicarle al sistema el nombre de la empresa y los módulos que tendremos disponibles. Haga clic en el campo Empresa consolidadora y proporcione su clave para que SuperNÓMINA la identifique como tal. Haga clic en el botón Siguiente para continuar.

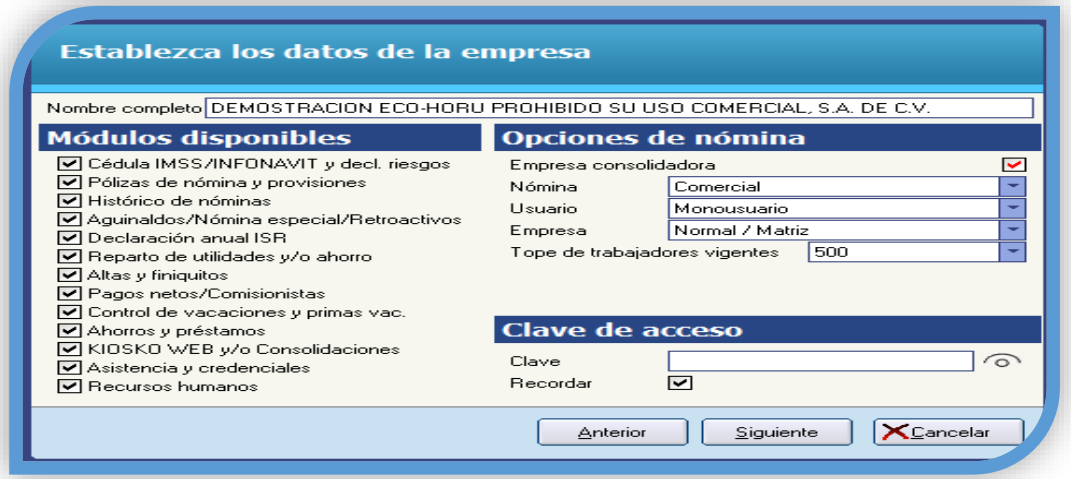

**IMPORTANTE**. No cambie el nombre de la empresa ni el acceso a los módulos, ya que la clave se genera dependiendo de estos elementos y, en caso de sufrir modificaciones, no podrá ingresar al sistema con la misma clave.

**NOTA**: Anote la clave y seleccione el campo **Recordar** para que, en ocasiones posteriores, no tenga que proporcionarla cada vez que ingrese al sistema.

Paso 7. Definidos los accesos a los módulos, seleccione el grupo en el que desee incluir la empresa que está añadiendo o indique uno nuevo y el nombre con el que la identificará. Haga clic en el botón Siguiente.

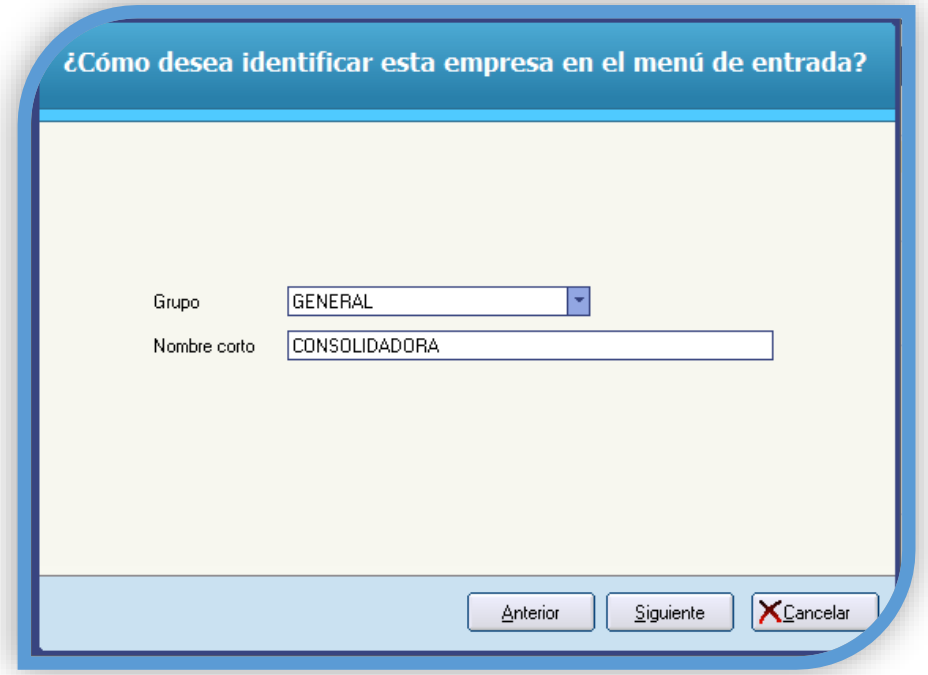

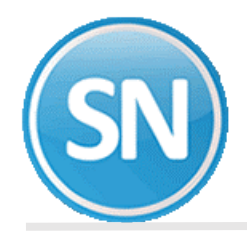

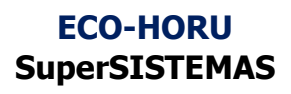

Paso 8. Una vez que se hayan indicado los datos anteriores, SuperNÓMINA procede con la instalación de la nueva empresa. Al terminar la instalación, se muestra la siguiente pantalla indicando que la empresa se añadió satisfactoriamente. Haga clic en el botón Aceptar para finalizar.

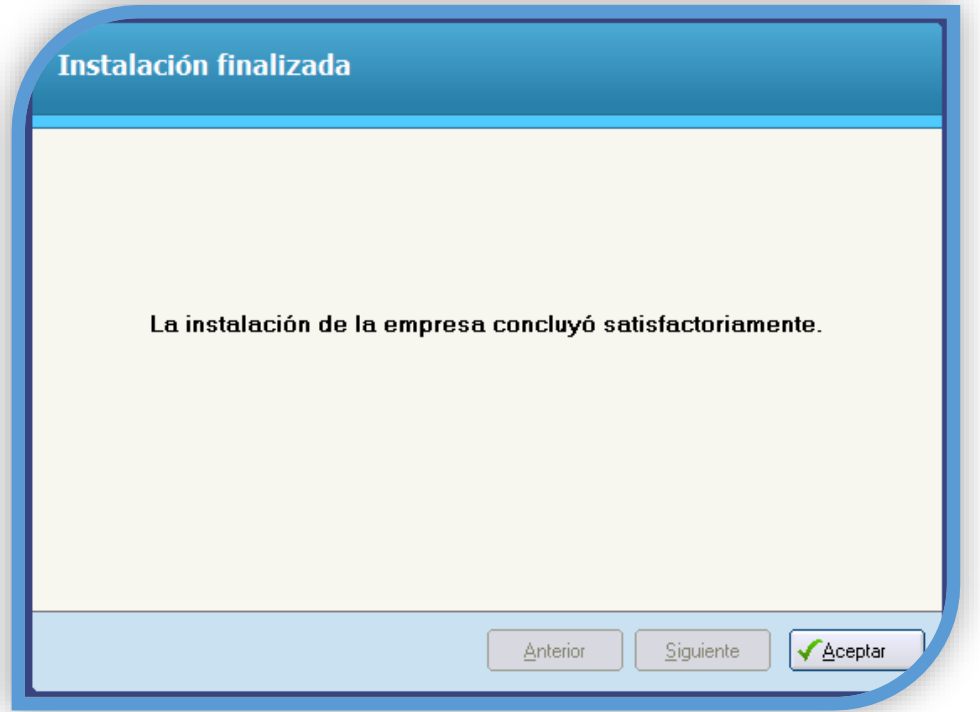

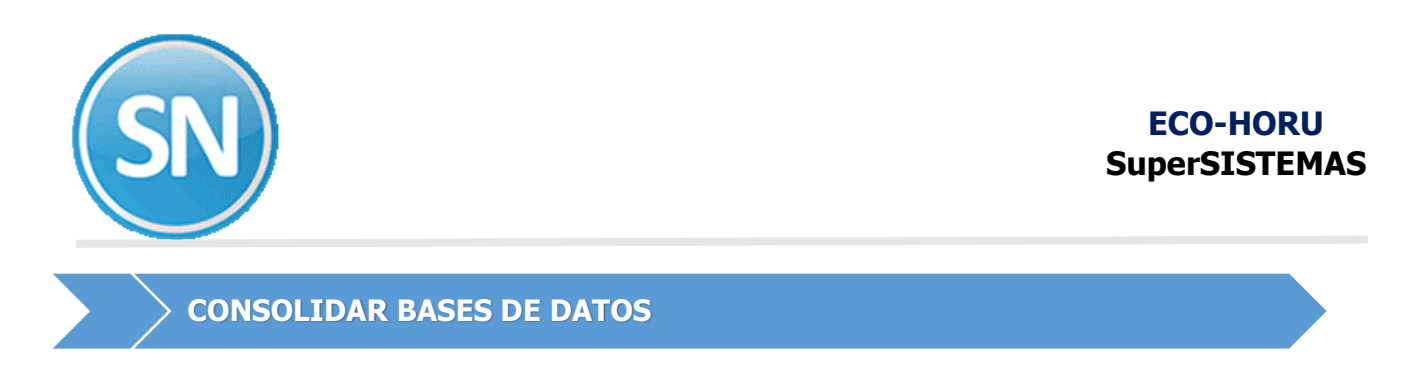

Este módulo le permite consolidar la información

**Paso 1.** Ingrese al menú de **VARIABLES** > **Datos generales de la empresa** y proporcione los datos que se solicitan.

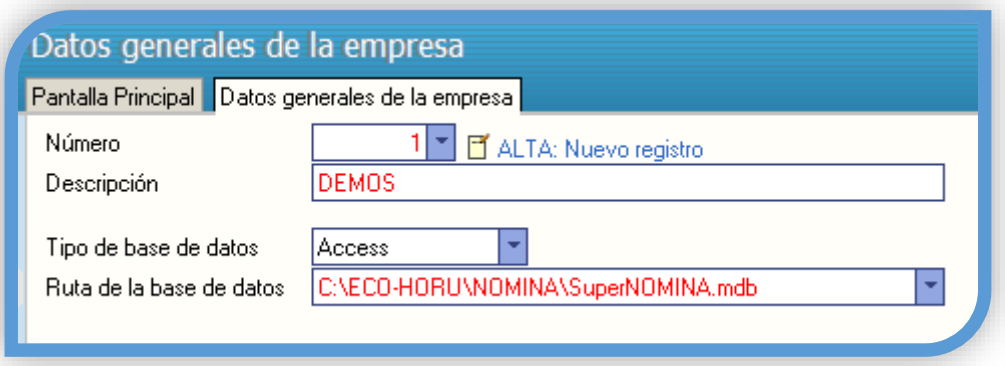

**No.** Indique el número que le asignará a cada base de datos que desea consolidar en esta empresa. **Descripción**. Indique el nombre descriptivo de la base de datos. **Ruta de base de datos**. Localice y seleccione la base de datos a consolidar.

Una vez ingresada esta información, haga clic en el botón **Guardar**.

**Paso 2.** Ingrese al menú de **NOMINA> Indicaciones del proceso>** y presione el botón **ACEPTAR**

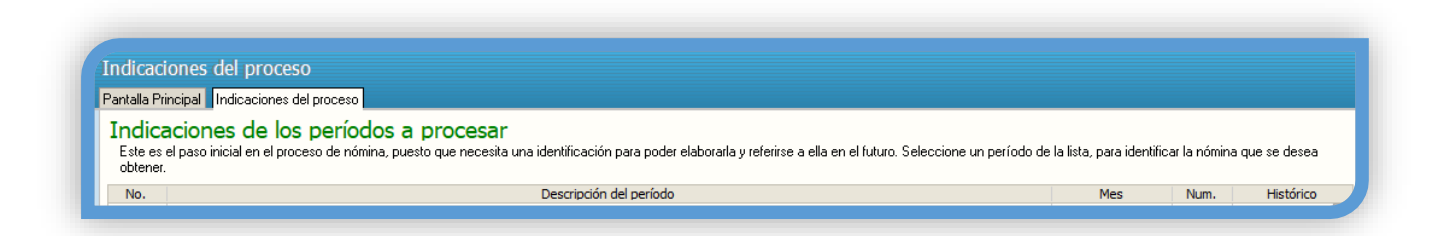

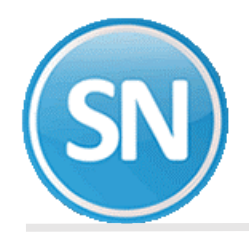

**Paso 3.** Ingrese al menú de **NOMINA >Cálculo de nómina** y seleccione el ejercicio que desea consolidar o todos si así lo requiere. Esto hará que la información de las bases de datos registradas se guarde en la empresa consolidadora.

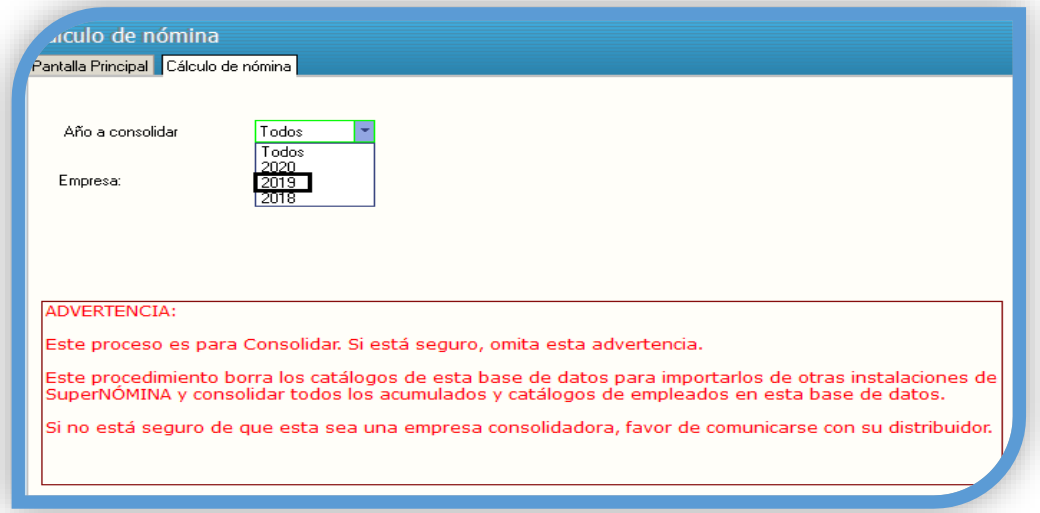

Una vez seleccionada esta información, haga clic en el botón **Imprimir** para iniciar el proceso. Una vez finalizado el proceso, SuperNÓMINA envía un reporte listando las bases de datos que consolidó.

## ADVERTENCIA:

Este procedimiento borra los catálogos de esta base de datos para importarlos de otras instalaciones de SupeNOMINA y consolidar todos los acumulados y catálogos de empleados en esta base de datos.

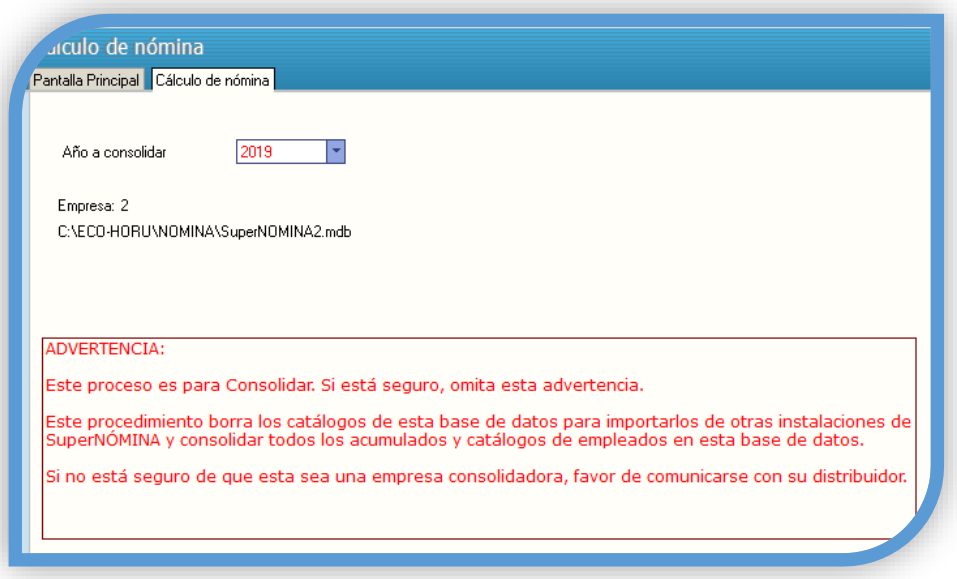

Este es el proceso a seguir para utilizar el módulo de consolidaciones, puede utilizar todas las opciones disponibles considerando que obtendrá un reporte global y concentrado de la información registrada.